# Installation

### **NETGEAR ProSAFE M6100-Chassis-Switch**

#### XCM8944, XCM8948, XCM8944F, XCM8924X, XCM89P, XCM89UP

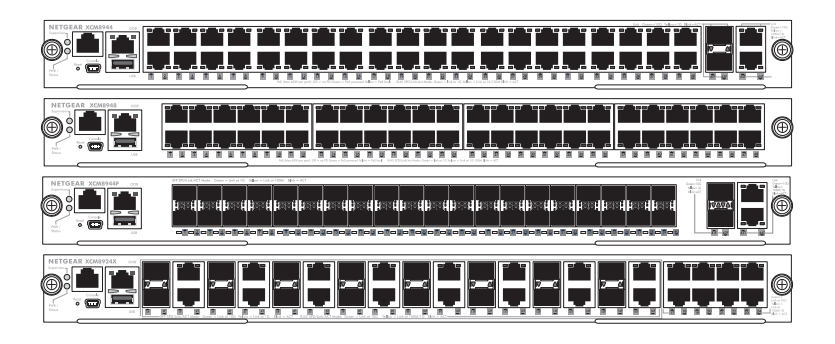

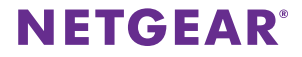

## Inhalt

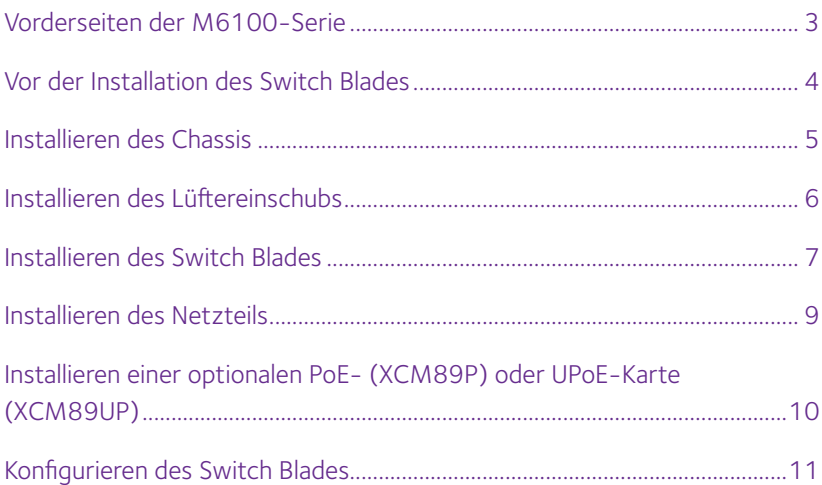

### <span id="page-2-0"></span>**Vorderseiten der M6100-Serie**

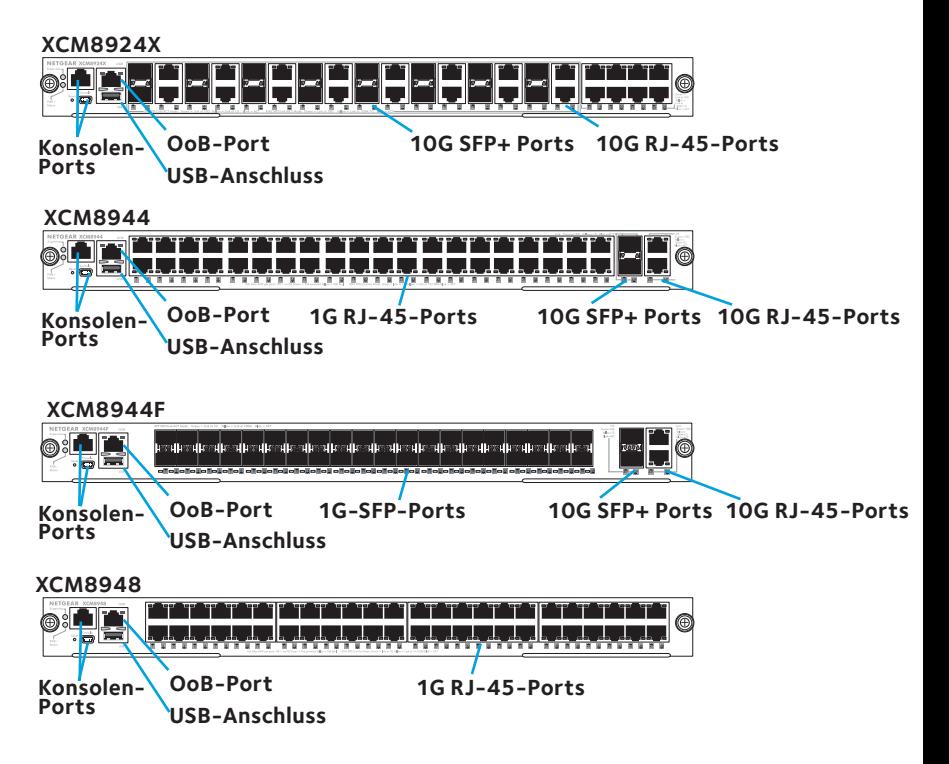

### <span id="page-3-0"></span>**Vor der Installation des Switch Blades**

Die Switch Blades der M6100-Serie eignen sich für die Installation im XCM8903 Rackmount Switch Chassis. NETGEAR empfiehlt die Installation des XCM8903 Rackmount Chassis in einem Rack, bevor Switch Blades installiert werden. Weitere Informationen zur Installation des XCM8903 Rackmount Switch Chassis finden Sie in der *XCM8903-Hardware-Installationsanleitung*.

### <span id="page-4-0"></span>**Installieren des Chassis**

Sie können das Chassis mit Halterungen in einem Rack einbauen oder mithilfe der mitgelieferten Schienen installieren. Weitere Informationen zur Installation des Chassis mithilfe von Schienen finden Sie in der *XCM8903- Hardware-Installationsanleitung*.

#### ¾ **So bauen Sie das Chassis mithilfe von Halterungen ein:**

- 1. Drehen Sie die beiden mitgelieferten Schrauben dort, wo die Unterseite des Chassis aufliegen soll, teilweise ins Rack ein.
- 2. Lassen Sie Unterseite des Chassis auf den beiden Schrauben aufliegen.

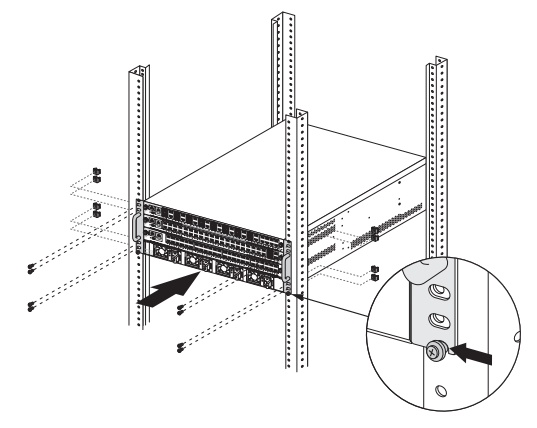

<span id="page-5-0"></span>3. Schrauben Sie den Rest der Halterung am Rack fest.

### **Installieren des Lüftereinschubs**

#### ¾ **So installieren Sie den Lüftereinschub:**

1. Schieben Sie den Lüftereinschub ganz in den Lüfterschacht an der Rückseite des Gehäuses ein.

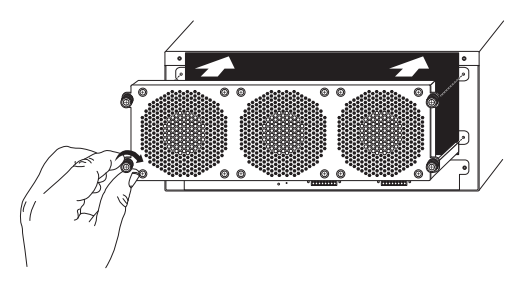

Der Lüftereinschub ist an den Stromanschluss angeschlossen, wenn er vollständig in den Lüfterschacht eingeführt ist.

2. Schrauben Sie den Lüftereinschub an der Rückseite des Chassis mithilfe der mitgelieferten Schrauben fest.

### <span id="page-6-0"></span>**Installieren des Switch Blades**

¾ **So installieren Sie ein Switch Blade in einem Chassis der M6100-Serie:**

- 1. Wählen Sie einen Steckplatz für das Switch Blade aus.
- 2. Entfernen Sie ggf. eine Blende vom Chassis-Steckplatz. Vor jedem freien Switch-Blade-Steckplatz im Gehäuse muss eine Blende installiert sein, um ausreichenden Schutz vor elektromagnetischen Störungen sowie einen angemessenen Luftstrom innerhalb des Chassis zu gewährleisten.
- 3. Entfernen Sie das Switch Blade aus der antistatischen Verpackung.

ACHTUNG: Um Beschädigungen durch elektrostatische Entladungen zu vermeiden, halten Sie das Switch Blade ausschließlich an der Metallschiene und an der Frontblende fest. Berühren Sie niemals die Komponenten auf der Leiterplatte oder die Stifte der Anschlüsse.

- 4. Stellen Sie sicher, dass die Ein- und Auswerferhebel des Switch Blades geöffnet sind.
- 5. Halten Sie die Ein- und Auswerferhebel in der geöffneten Position, während Sie das Switch Blade in den Chassis-Steckplatz einschieben.
	- ACHTUNG: Führen Sie das Switch Blade nicht in den offenen Chassis-Steckplatz ein, wenn die Ein- und Auswerferhebel eingerastet sind.

6. Drücken Sie, wie in der Abbildung gezeigt, beide Hebel mit beiden Händen in die Mitte des Switch Blades.

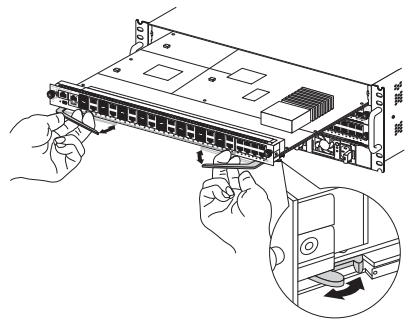

7. Drehen Sie die Frontblendenschrauben an den Ein- und Auswerferhebeln mit den Fingern oder mit einem Schraubendreher im Uhrzeigersinn vollständig ein.

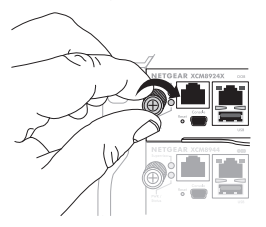

Wenn die Schraube fest angezogen ist, ist das gelbe Band um die Schraubklemme nicht mehr sichtbar.

<span id="page-8-0"></span>ACHTUNG: Achten Sie darauf, dass Sie die Schrauben nicht zu fest anziehen.

### **Installieren des Netzteils**

#### ¾ **So installieren Sie das Netzteil:**

1. Schieben Sie das Netzteil vorsichtig vollständig in den Netzteilschacht ein, bis es einrastet.

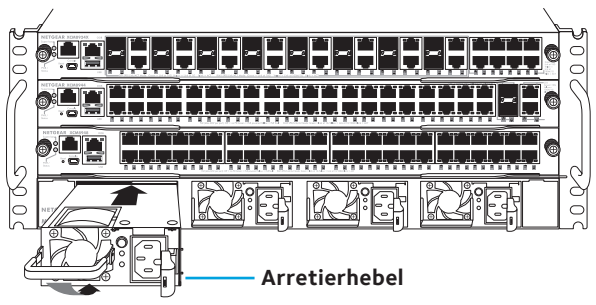

- ACHTUNG: Drücken Sie das Netzteil nicht gegen das System-Backplane. Verwenden Sie den Hebel, um das Netzteil im Netzteilschacht zu sichern.
- 2. Wiederholen Sie Schritt 1, um weitere Netzteile zu installieren.

<span id="page-9-0"></span>3. Wenn alle Netzteile installiert sind, schließen Sie ein Netzkabel an den AC-Eingang unter jedem Netzteil an.

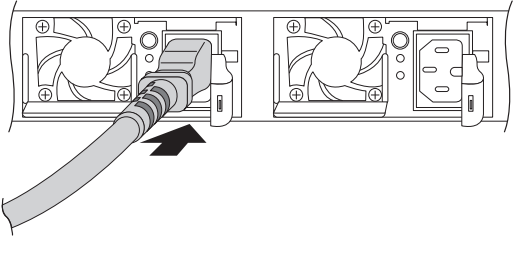

WARNUNG: Stellen Sie sicher, dass die Steckdose ordnungsgemäß geerdet ist, bevor Sie ein Netzkabel anschließen.

### **Installieren einer optionalen PoE- (XCM89P) oder UPoE-Karte (XCM89UP)**

Sie können eine optionale PoE- (XCM89P) oder UPoE-Karte (XCM89UP) in den Switch Blades XCM8944 und XCM8948 installieren.

#### ¾ **So installieren Sie die optionale PoE- (XCM89P) oder UPoE-Karte (XCM89UP):**

1. Entfernen Sie das Switch Blade aus dem Chassis.

<span id="page-10-0"></span>2. Schließen Sie die optionale Karte an, und befestigen Sie sie, wie in der Abbildung gezeigt, mithilfe der beigefügten Schrauben.

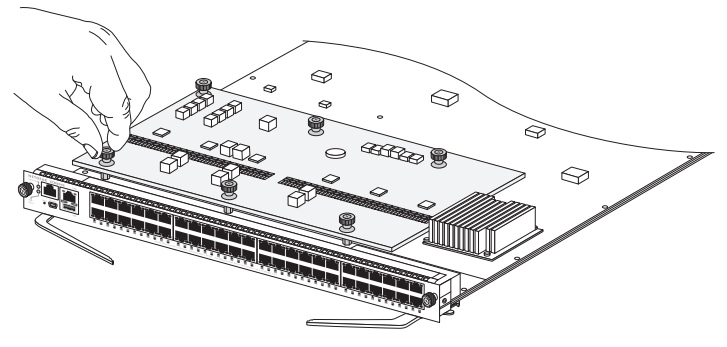

### **Konfigurieren des Switch Blades**

Der Switch kann über die Internet-Benutzeroberfläche oder mithilfe der Befehlszeilen-Schnittstelle (Command Line Interface, CLI) über einen Konsolen-Port verwaltet werden. In diesem Handbuch wird erläutert, wie der Switch mithilfe der Internet-Benutzeroberfläche konfiguriert wird. Gleichfalls wird erläutert, wie die CLI zur Ermittlung einer DHCPzugewiesenen IP-Adresse oder mit ezconfig für die Zuweisung einer statischen IP-Adresse verwendet wird. Weitere Informationen zur CLI-Verwaltung finden Sie im *M6100-CLI-Referenzhandbuch* und im *M6100-Software-Administrationshandbuch*.

Schließen Sie Ihren Computer für die Konfiguration des Switches an einen der nummerierten Ports auf der Vorderseite des Switches an. Schließen Sie bei der Erstkonfiguration des Switches nicht den Out-of-Band (OOB)-Port an.

Hinweis: Verwenden Sie den OoB-Port zur Verwaltung des Switches erst nachdem der Switch für Ihr Netzwerk konfiguriert wurde. Weitere Informationen zur Switch-Verwaltung mithilfe des OoB-Ports finden Sie im *M6100-CLI-Referenzhandbuch* und im *M6100-Software-Administrationshandbuch*.

Konfigurieren Sie den Switch mithilfe der Internet-Benutzeroberfläche, indem Sie abhängig von der Einrichtung Ihres Windows-Computers, eines der folgenden Verfahren anwenden:

- Der Computer befindet sich im DHCP-Client-Modus ohne DHCP-Server.
- • Der Computer verwendet eine statische IP-Adresse.
- • Der Computer befindet sich im DHCP-Client-Modus mit DHCP-Server.

#### **Der Computer befindet sich im DHCP-Client-Modus ohne DHCP-Server**

Für den Switch gilt die standardmäßige IP-Adresse 169.254.100.100 und die Subnetzmaske 255.255.0.0. Der Switch befindet sich im selben Subnetz wie der NIC-Port eines Computers im DHCP-Client-Modus ohne DHCP-Server. Melden Sie sich mit dieser IP-Adresse am Switch an.

### **Computer mit einer statischen IP-Adresse**

Wenn sich der Computer in diesem Modus befindet, muss dem Switch auch eine statische IP-Adresse zugewiesen werden. Um eine statische IP-Adresse zuzuweisen, verbinden Sie ein VT100/ANSI-Terminal oder eine Workstation mit einem der Konsolen-Ports des Switches. Ein Kabel für den Mini-USB-Port und ein RJ-45-Durchgangskabel sind im Lieferumfang enthalten.

#### ¾ **So konfigurieren Sie den Switch:**

- 1. Starten Sie ein Terminal-Emulationsprogramm (TEP).
- 2. Schließen Sie Ihren Computer an einen Mini-USB- oder RJ-45- Konsolenport an der Vorderseite des Blades an.

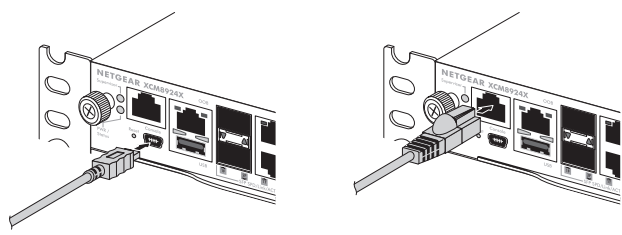

Verwenden Sie die Installations-CD, um den USB-Treiber auf dem Computer zu installieren.

- Hinweis: Möglicherweise müssen Sie den auf der im Lieferumfang enthaltenen CD befindlichen USB-Port-Treiber installieren, bevor Sie den Mini-USB-Port am Computer verwenden können, um eine Verbindung mit dem Switch herzustellen.
- 3. Konfigurieren Sie das Terminal-Emulationsprogramm (TEP) mit den folgenden Einstellungen:
	- **• Baudrate**: 115.200 Bit/s
	- **• Datenbits**: 8
	- **• Parität**: Keine
	- **• Stoppbit**: 1
	- **Flow Control: Keine**
- 4. Melden Sie sich bei der Eingabeaufforderung **User:** (Benutzer:) mit dem Benutzernamen **admin** an, und drücken Sie die Eingabetaste.
- 5. Drücken Sie bei Aufforderung zur Passworteingabe die Eingabetaste. Bei der erstmaligen Konfiguration ist kein Passwort erforderlich.
- 6. Geben Sie bei der nächsten Eingabeaufforderung **ezconfig** ein, und drücken Sie die Eingabetaste. Das ezconfig-Dienstprogramm wird jetzt auf dem Switch ausgeführt.
- 7. Verwenden Sie das folgende Beispiel zur Einrichtung Ihrer statischen IP-Adresse und Subnetzmaske.
	- Hinweis: Stellen Sie sicher, dass sich die ausgewählte IP-Adresse des Switches im selben Subnetz befindet wie die des Computers.

(Switch) #ezconfig EZ Configuration Utility Hello and Welcome! This utility will walk you thru assigning the IP address for the switch<br>management CPU. It will allow you to save the changes at the end. After<br>the session, simply use the newly assigned IP address to access the Web GUI using any public domain web browser. Admin password is not defined. .<br>Do you want to assign the admin password (password length should vary in a range of 8 – 64 characters)? (Y/N/Q) n The enable password required for switch configuration via the command line interface is currently not configured. Do you want to assign it (password length should vary in a range of 8 – 64 characters) (Y/N/Q)? n Assigning an IP address to your switch management Current IP Address Configuration -----------------IP Address Assignment Mode: None IP Address 0.0.0.0 Subnet mask: 0.0.0.0 Default Router IP 0000 IP address is not assigned, what do you want to do? C - Configure IP address manually D - Assign IP address for the syitch using DHCP mode(current IP address will be lost) N – Do nothing and go to the next question. g – quit.<br>? – не1р  $(C/D/N/0/?)$ ? c IP Address: 192.168.10.138 Network mask 255 255 255 0 Gateway 192 168 10 1 Do you want routing to be enabled (Y/N)?y Assigning System Name, System Location and System Contact to your switch management Current Configuration ---------System Name: System Location: System Contact: Do you want to assign switch name and location information? (Y/N/Q)n Do you want to apply and save the changes (Y/N)? y confio file 'startup-confio' created successfully . The configuration changes have been applied and saved. Please enter 'show running-config' to see the final configuration. Thanks for using EzConfig!

- 8. Schließen Sie den Switch an einen der nummerierten Ports auf der Vorderseite des Switches an.
- 9. Geben Sie die konfigurierte IP-Adresse in die Adresszeile des Browsers ein.

Ein Anmeldebildschirm wird angezeigt.

- 10. Geben Sie **admin** als Benutzernamen ein, und lassen Sie das Feld für das Passwort frei.
- 11. Klicken Sie auf die Schaltfläche **Login** (Anmelden). Der Bildschirm System Information (Systemdaten) wird angezeigt.
- 12. Konfigurieren Sie den Switch für Ihr Netzwerk.

Weitere Informationen zu Einstellungen und Optionen finden Sie im *M6100-Software-Administrationshandbuch*.

#### **Computer im DHCP-Client-Modus mit DHCP-Server**

Standardmäßig ist der Switch als DHCP-Client konfiguriert, der seine IP-Adresse von einem DHCP-Server im angeschlossenen Netzwerk bezieht. Sie müssen über einen Mini-USB- oder über einen RJ-45-Konsolenport auf den Switch zugreifen.

#### ¾ **So konfigurieren Sie den Switch:**

- 1. Überprüfen Sie, ob der Switch mit einem DHCP-Server verbunden ist.
- 2. Starten Sie ein Terminal-Emulationsprogramm (TEP).
- 3. Schließen Sie Ihren Computer an einen Mini-USB- oder RJ-45- Konsolenport an der Vorderseite des Blades an.

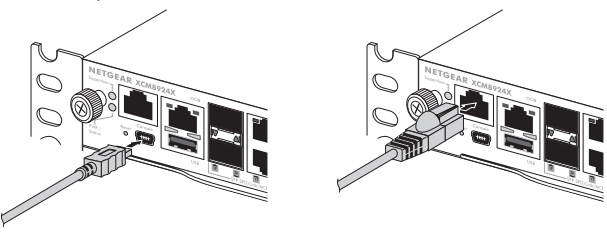

- 4. Konfigurieren Sie das Terminal-Emulationsprogramm (TEP) mit den folgenden Einstellungen:
	- **• Baudrate**: 115.200 Bit/s
	- **Datenbits: 8**
	- **• Parität**: Keiner
	- **Stoppbit: 1**
	- **Flow Control: Keiner**

5. Geben Sie den Befehl **show network** ein, und drücken Sie die Eingabetaste.

Es wird ein Bildschirm mit der aktiven IP-Adresse des Switches angezeigt.

- 6. Schließen Sie den Switch an einen der nummerierten Ports auf der Vorderseite des Switches an.
- 7. Geben Sie auf dem Computer, der an den Switch angeschlossen ist, die IP-Adresse des Switches in die Adresszeile eines Browsers ein. Ein Anmeldebildschirm wird angezeigt.
- 8. Geben Sie **admin** als Benutzernamen ein, und lassen Sie das Feld für das Passwort frei.
- 9. Klicken Sie auf die Schaltfläche **Login** (Anmelden). Der Bildschirm **System Information** (Systemdaten) wird angezeigt.
- 10. Konfigurieren Sie den Switch für Ihr Netzwerk.

Weitere Informationen zu Einstellungen und Optionen finden Sie im *M6100-Software-Administrationshandbuch*.

#### **Technischer Support**

Vielen Dank, dass Sie sich für ein Produkt von NETGEAR entschieden haben. Registrieren Sie Ihr Gerät nach der Installation unter *<https://my.netgear.com>*. Sie benötigen dazu die Seriennummer, die sich auf dem Etikett des Produkts befindet. Die Registrierung ist Voraussetzung für die Nutzung des telefonischen Supports von NETGEAR. NETGEAR empfiehlt, das Gerät über die NETGEAR-Website zu registrieren.

Um Support von NETGEAR zu erhalten, gehen Sie zu *[http://support.netgear.com/general/contact,](http://support.netgear.com/general/contact)* oder rufen Sie an unter (nur USA) 1-888-NETGEAR. In anderen Ländern erhalten Sie die Telefonnummern unter *<http://support.netgear.com/general/contact/default.aspx>*.

Produkt-Updates und Internetsupport erhalten Sie unter*<http://support.netgear.com>.*

NETGEAR empfiehlt, nur die offiziellen NETGEAR Support-Stellen zu nutzen.

Das Benutzerhandbuch finden Sie online unter *<http://downloadcenter.netgear.com>* oder über den entsprechenden Link auf der Produktseite.

#### **Marken**

NETGEAR und das NETGEAR-Logo sind Marken und/oder eingetragene Marken von NETGEAR, Inc. und/oder seiner Tochtergesellschaften in den USA und/oder anderen Ländern. Informationen können ohne vorherige Ankündigung geändert werden. © NETGEAR, Inc. Alle Rechte vorbehalten.

#### **Vorschrifteneinhaltung**

Die vollständige EU-Konformitätserklärung finden Sie unter *[http://support.netgear.com/app/answers/detail/a\\_id/11621/](http://support.netgear.com/app/answers/detail/a_id/11621/.)*.

Informationen zur Einhaltung gesetzlicher Vorschriften finden Sie unter *<http://www.netgear.com/about/regulatory/>*.

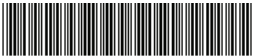

201-18725-01 August 2014

**NETGEAR, Inc.** 350 East Plumeria Drive San Jose, CA 95134, USA